# **Cirris® Server Software Install**

# **Introduction**

The Cirris Easy-Wire software stores test programs, test results and the connector registry in a database file. The Cirris Server Software allows multiple testers running the Easy-Wire station software to share a single database located on a networked PC. The centralized storage facilitates test program revision control, data collection, and database backup.

This procedure is intended for use by an IT professional installing the Cirris Server Software and covers version 2017.2.1.7025 and later. If upgrading earlier versions, contact Cirris Technical Support for assistance. The server PC must be running the Windows Server 2012, Windows Server 2016, Windows Server 2019, or Windows 10 operating system. Easy-Wire stations must be running Windows 10.

### **Before Starting**

Ensure the version of Cirris Server software being installed matches the version of Easy-Wire station software being used by the test stations that will be connected to the server.

If desired, the database being used by one existing test station can be copied to a new server installation. If multiple test stations are currently in use, a good approach is to move all important test data from the multiple stand-alone stations to one stand-alone test station using the export-import functions. To export test programs from an Easy-Wire station, in the Main Menu select **Utilities**, and then **Export**. To export connector and Smart-Light definitions, access the **Connector Registry** from the Main Menu. Once satisfied that the existing test programs are working on a stand-alone station, copy its database to the network. Stop the Cirris Data Access Service on the server before copying one station's database file to the server. With the Cirris Data Access Service stopped, copy the station's database file C:Users\Public\Public Documents\Cirris\Database\EASYWIRE.FDB to the same folder on the server.

#### **Overview of the Installation Process**

The general process for installing the software is as follows:

- 1. Install or update the Cirris Server Software on a PC or server.
- 2. Make sure that each station can access the Easy-Wire configuration files on the server PC.
- 3. Install or update the Easy-Wire Station Software at each station that will access the server.
- 4. Run the "Attach Station to Network" utility at each station.

## **Install the Cirris Server Software**

On a PC or server, install the Cirris Server Software. To begin the process, double-click the file "CirrisServer\_20XX.X.X.XXXX\_Install.exe." Follow the instructions displayed on the screen during the installation.

# **Make sure each station can access the Easy-Wire configuration files on the Server PC**

Before performing the step "Run Attach Station to Network" on the next page, the station user must at the least have read permission for the CirrisDataAccesssServer.ini file on the server in the folder C:\Users\Public\Public Documents\Cirris\Common\. In most cases, once the "Attach Station to Network" process is complete, the station user will not need permissions to access the server. All communication from the station to the server will occur through the Cirris Data Access Service.

In the event that you have Easy-Touch testers that are using a Master File Category to allow 1100 or 4200 Series testers to share .wir files, each station user will need read/write permissions to the folder and sub-folders where these files are stored.

The process for granting access to the server varies based on your environment, including the firewall, antivirus, and operating system.

## **Install the Easy-Wire Station Software**

**Important:** Make sure the software version of the station software matches the version installed on the server.

To install the software, you must have elevated permissions. If installing or updating an Easy-Touch, you must exit the Easy-Wire software and use Windows administrative privileges before upgrading the station. For instructions, see *Accessing Windows on an Easy-Touch Tester* at the end of this document.

On each PC or Easy-Touch, install the Cirris Easy-Wire Software.

In order to exit Easy-Wire and access the Windows environment on an Easy-Touch or Easy-Wire Pro tester, see Exiting to Windows on an Easy-Touch Tester later in this manual.

# **Run Attach Station to Network**

**Important:** Before running the **Attach Station to Network** utility, ensure that all the required test programs and connector definitions have been exported from any existing stand-alone stations. After running the utility, it will not be possible to export test information from the station.

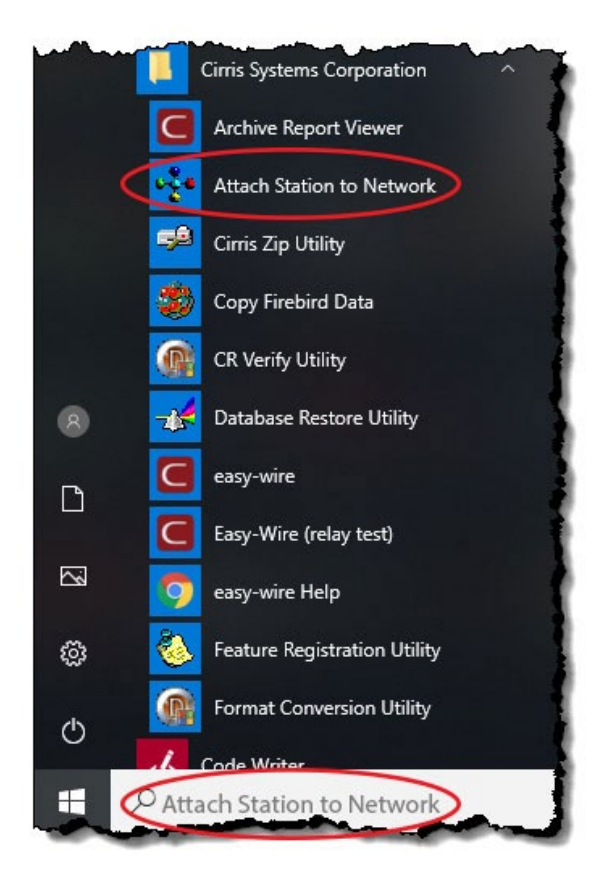

At each station, run the **Attach Station to Network** utility. Find this utility in the Windows search bar or under Cirris Systems Corporation installed applications.

Follow the on-screen instructions to navigate to CirrisDataAccessServer.ini on the server and convert to the network database. To begin, click "Find Server Location."

Once completed, the station is ready to use and will now reference the Easy-Wire database on the server.

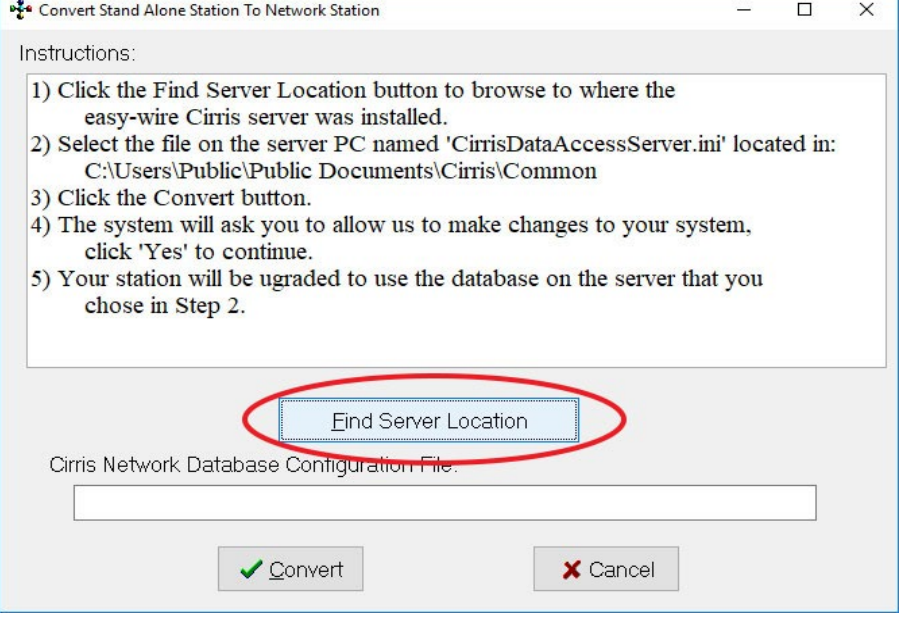

# **Accessing Windows on an Easy-Touch Tester**

In order to perform administrative functions such as updating the Easy-Wire Software or attaching an Easy-Touch to a network database, it's necessary to exit Easy-Wire to the Windows desktop and have administrator rights. As shipped form the factory, the Easy-Touch has two users - "Easy-Touch" and "Cirris." By default, the "Easy-Touch" user is logged on when the tester boots to the Easy-Wire software on startup. However, only the "Cirris" user has administrative rights.

#### **Exiting Easy-Wire to the Cirris Administrative Account**

The Cirris administrator account has all administrative privileges. The process of exiting to Windows and accessing this account depends on whether the tester is an Easy-Touch or an Easy-Touch Pro.

#### **On an Easy-Touch Pro**

- 1. Attach a USB keyboard to the back of the Easy-Touch tester.
- 2. Turn on the tester. For a brief moment during the boot up process, the screen will say **Welcome**. At this moment press Ctrl+Alt+Delete on the keyboard and choose **Log off**.
- 3. In the center of the screen, select the user **Cirris**.

#### **On an Easy-Touch (not an Easy-Touch Pro)**

- 1. Attach a USB keyboard to the back of the Easy-Touch.
- 2. Remove any USB drive inserted in the tester.
- 3. Turn on the tester. After the User Login window displays, press Ctrl+Alt+Delete on the keyboard and choose **Sign Out**.
- 4. Swipe up to access the login information, then tap the screen to remove the on-screen keyboard. In the bottom left corner, select the user **Cirris**.

#### **Entering the Cirris Administrative Password**

By default, this password is "signature1" (all lowercase, no spaces), but your IT administrator may have changed this password. After entering the administrative password, you will find yourself in Windows as the Cirris user which has full administrator rights.

**Caution:** To maintain security, we recommend changing the "Cirris" user password; however, do not lose the new password. If the new password is lost, Cirris cannot help you recover the password because it is the Windows administrative account password.

**Note:** Selecting the "EasyTouch" user icon and entering the password "easytouch" from the Windows login screen launches the Easy-Wire software.

#### **Exiting to Windows from the Easy-Wire User Account**

When an Easy-Touch tester is turned on, the Windows user is "EasyTouch." With this user account, the Easy-Wire Software automatically loads. To access Windows from the Easy-Touch Main Menu, press "Exit" in the bottom-left corner. In the pop up that appears, select **Exit to Windows**. If **Exit to Windows** is deselected, you need to set up at least one Easy-Wire user with full Easy-Wire software rights. Do this in the following way:

- 1. In the Easy-Wire Main Menu, click **Utilities**.
- 2. Click **Setup Security**.
- 3. To ensure you have access to the correct security settings, create a new user by copying either the Master Login or Test Engineer user and create a password for the new user. Then click "Done" to save the changes.
- 4. In the System Utilities window, click **Change Login**.
- 5. Select the new user, enter the password, and click **OK**.
- 6. The System Utilities window will open. Click **Done**.

Now in the Easy-Wire Main Menu, when you click **Exit**, you will see that **Exit to Windows** is now available, allowing you to exit to Windows. To access administrative privileges, you will have to enter the administrative password described in the prior section.

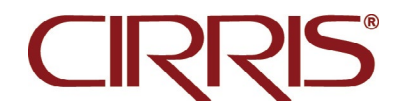

Cirris, Inc. 401 North 5600 West Salt Lake City, UT 84116 USA www.cirris.com 2021.4.0